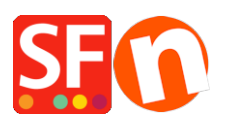

[Base de conocimiento](https://shopfactory.deskpro.com/es-ES/kb) > [Parámetros de pagamiento](https://shopfactory.deskpro.com/es-ES/kb/payment-settings) > [EN-How do I setup Paypal Pro in](https://shopfactory.deskpro.com/es-ES/kb/articles/how-do-i-setup-paypal-pro-in-shopfactory) [ShopFactory?](https://shopfactory.deskpro.com/es-ES/kb/articles/how-do-i-setup-paypal-pro-in-shopfactory)

## EN-How do I setup Paypal Pro in ShopFactory?

Elenor A. - 2021-12-08 - [Parámetros de pagamiento](https://shopfactory.deskpro.com/es-ES/kb/payment-settings)

To accept PayPal Pro payments, you need a paid SF Cloud Total Care/GlobeCharge account, because you will need to upload your PayPal API Credentials Certificate to a secure server.

## **How do I download my PayPal Pro API?**

- 1. Login your your PayPal account.
- 2. Click on Profile in the menu
- 3. Under Account Information, Click on the link API Access
- 4. You will see a box Request API Credentials, click on the link View or Remove Credentials
- 5. Click on View or Remove Credentials

6. Click on Download certificate and save the file to your computer. You will need to upload this file into GlobeCharge.

## **In ShopFactory**

- Open shop in ShopFactory
- Click Central dropdown -> Payment methods accepted

- From the list of payment methods, tick PayPal Pro

The partner companies listed below can approve payments made to you. You must have an account w them

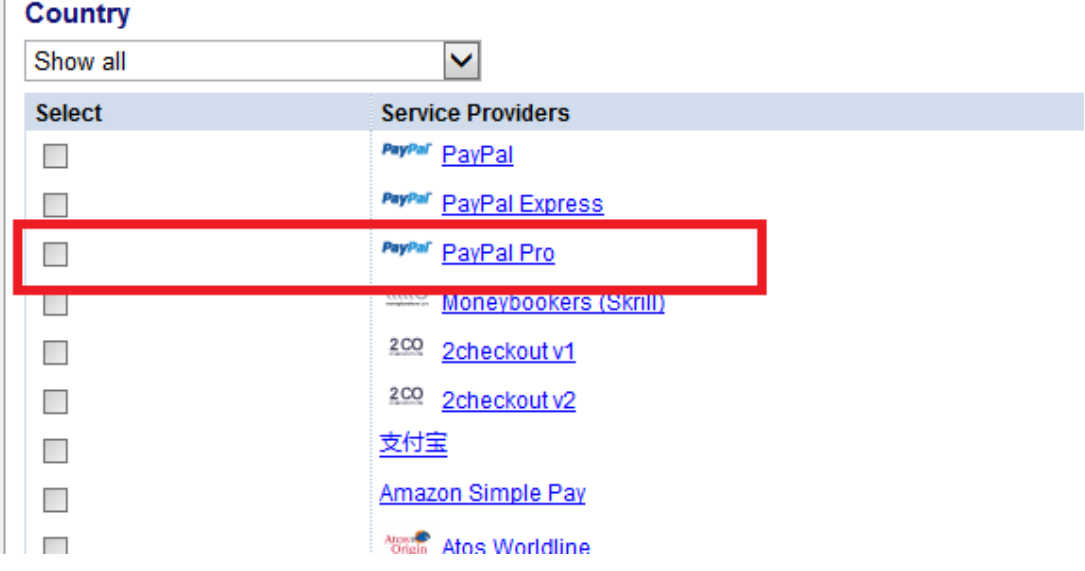

- Click Next

- In the next page, you must enter your PayPal Pro details.

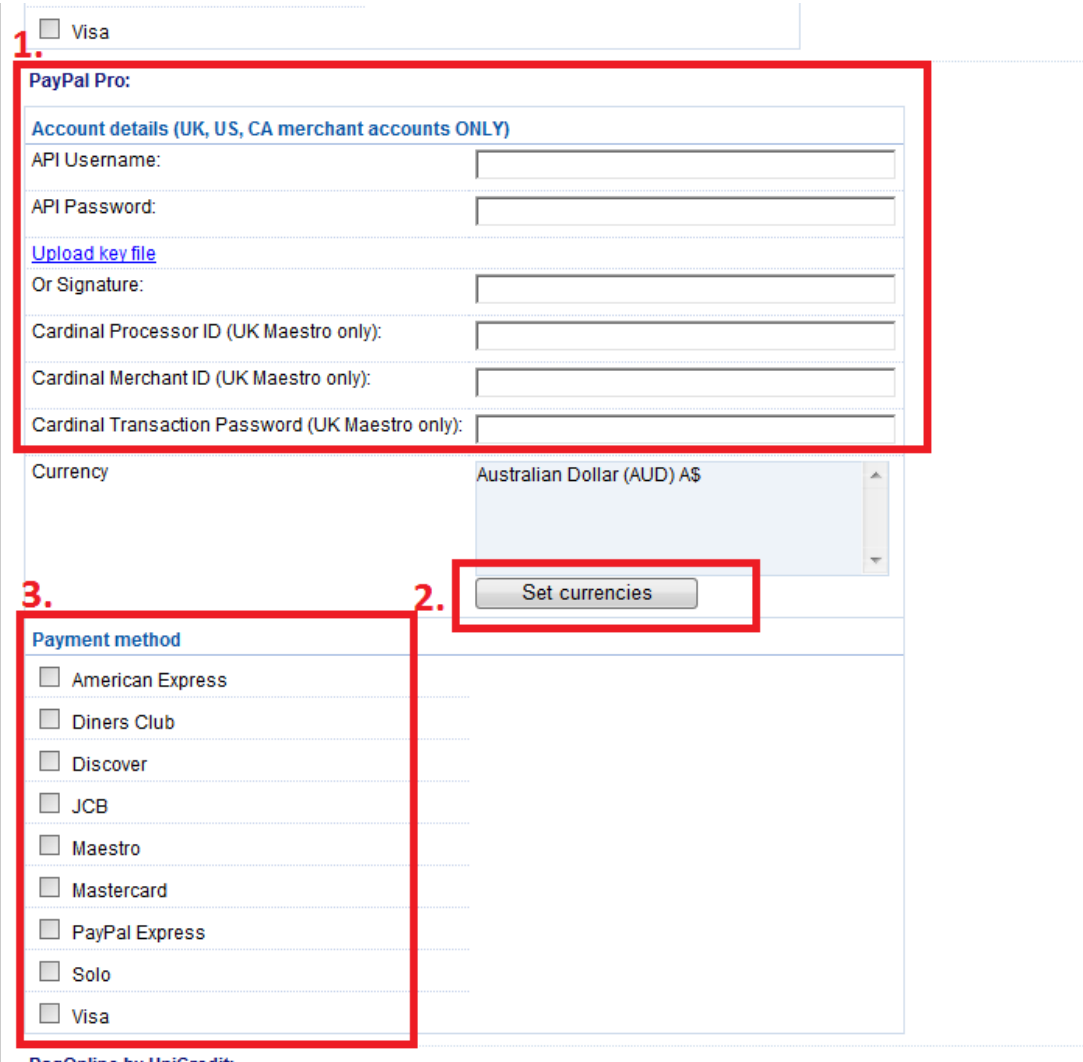

Dan∩nlino hy HniCrodit

a) Enter your API Signature details from your Paypal Pro Account.

## *How do I obtain an API Signature?*

1. Firstly you must have a valid Verified Paypal Business Account, if not go to [www.paypal.com](http://www.paypal.com/) and signup

- 2. Login to your paypal account at [www.paypal.com](http://www.paypal.com/)
- 3. Select the tab Profile
- 4. From the window above click on API Access
- 5. If you have not done so already click on Request API Creditentials
- 6. On the next window choose the API Signature Option and Submit
- b) Click on Set Currencies to choose currencies accepted in your Shop
- c) Select the Payment method you want to accept under PayPal Pro
- Click the Next button
- Click Finish